## **CAL-E-GRANTS REFERENCE GUIDE: MANAGE USERS**

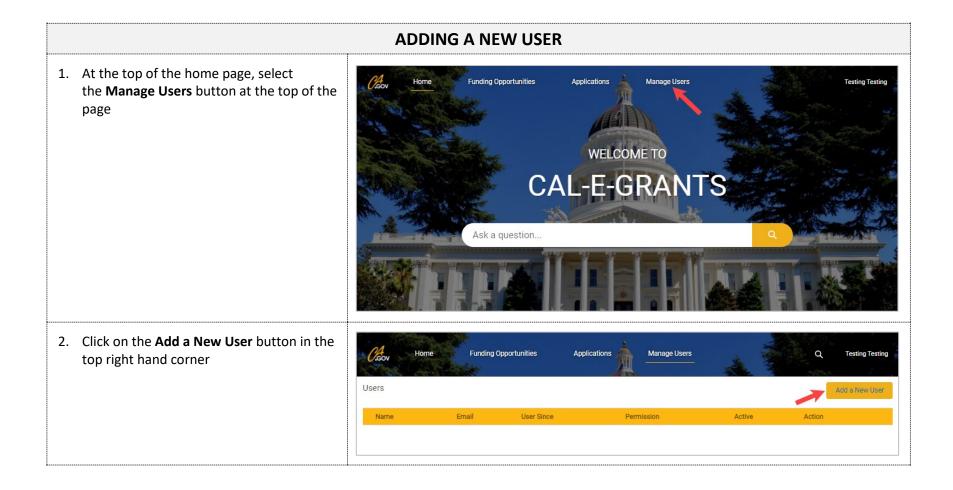

| CAL-E-GRANTS REFERENCE GUIDE: MANAGE USERS                                                                                                |                   |  |
|----------------------------------------------------------------------------------------------------|-------------------|--|
| <ol> <li>Fill out all fields on the Create a New User<br/>pop-up: First Name, Last Name, Email,<br/>Phone and Permission level</li> </ol> | Create a New User |  |
| *Note: Permission Level differences listed below:                                                                                         | * First Name      |  |
| Administrator:<br>• Can create application                                                                                                | *Last Name        |  |
| <ul> <li>Edit/update in progress application</li> <li>Delete application</li> <li>Submit application</li> </ul>                           | * Email           |  |
| <ul> <li>Add new users</li> <li>Update permission to admin of existing users</li> </ul>                                                   | *Phone            |  |
|                                                                                                    | * Permission      |  |
| <ul> <li>Users:</li> <li>Can create application</li> <li>Edit/update in progress</li> </ul>                                               | Select an Option  |  |
| Submit Application                                                                                                    | Create Close      |  |
| 4. Click the <b>Create</b> button                                                                                                    | Create            |  |

## **CAL-E-GRANTS REFERENCE GUIDE: MANAGE USERS**

**EDITING A USER** 

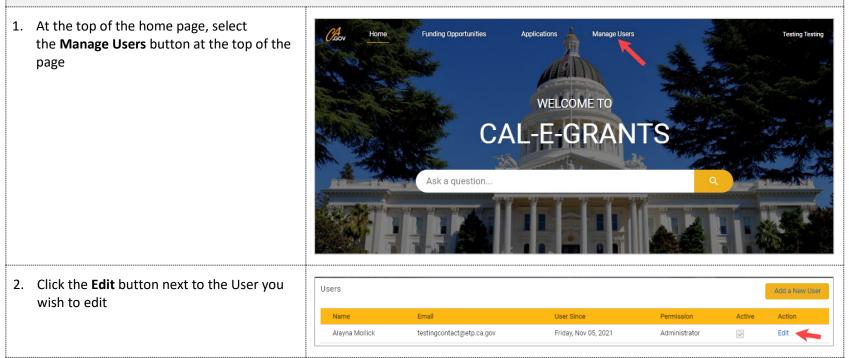

| CAL-E-GRANTS REFERENCE GUIDE: MANAGE USERS                                    |                        |  |
|-------------------------------------------------------------------------------|------------------------|--|
| 3. Edit the fields desired                                                    | Edit User              |  |
|                                                                               | * First Name<br>Alayna |  |
|                                                                               | *Last Name             |  |
|                                                                               | Mollick                |  |
|                                                                               | * Phone                |  |
|                                                                               | 9999999999             |  |
|                                                                               | * Permission           |  |
|                                                                               | Administrator          |  |
|                                                                               |                        |  |
|                                                                               | Update Close           |  |
| <ol> <li>Click the update button and the changes<br/>will be saved</li> </ol> | Update Close           |  |

## **CAL-E-GRANTS REFERENCE GUIDE: MANAGE USERS**

**DEACTIVATING A USER** 5. At the top of the home page, select Funding Opportunities Home Applications Manage Users Testing Testing the Manage Users button at the top of the page WELCOME TO **CAL-E-GRANTS** Ask a question... 6. Click the **Edit** button next to the User you Users Add a New User wish to edit Name Email User Since Active Action Permission Alayna Mollick testingcontact@etp.ca.gov Friday, Nov 05, 2021 Administrator  $\checkmark$ Edit 🥣

| 7. Uncheck the <b>Active</b> checkbox                                                 | Edit User       |
|---------------------------------------------------------------------------------------|-----------------|
|                                                                                       | * First Name    |
|                                                                                       | Alayna          |
|                                                                                       | *Last Name      |
|                                                                                       | Mollick         |
|                                                                                       | * Phone         |
|                                                                                       | 999999999       |
|                                                                                       | * Permission    |
|                                                                                       | Administrator 👻 |
|                                                                                       | Active          |
|                                                                                       | Update Close    |
| Click the <b>update</b> button and the user wi<br>be deactivated and unable to log in | II Update Close |